# WAP131和WAP351接入點上的IPv4設定配置

### 目標 Ī

Internet協定第4版(IPv4)是第四種修訂協定,用於通過Internet路由流量並提供不同網路之間的 通訊。IPv4使用32位(4位元組)IP位址作為網路裝置的識別碼,以便它們之間可以連線。 IPv4設定允許您通過動態主機配置協定(DHCP)分配IP地址或手動配置靜態IP。

本文檔的目的是解釋如何在WAP131和WAP351裝置上配置IPv4設定。

### 適用裝置 Ĭ.

·WAP131

· WAP351

## 軟體版本

•1.0.0.39

## IPv4設定

步驟1.登入到接入點配置實用程式並選擇LAN > IPv4設定。此時將開啟「IPv4設定」頁面:

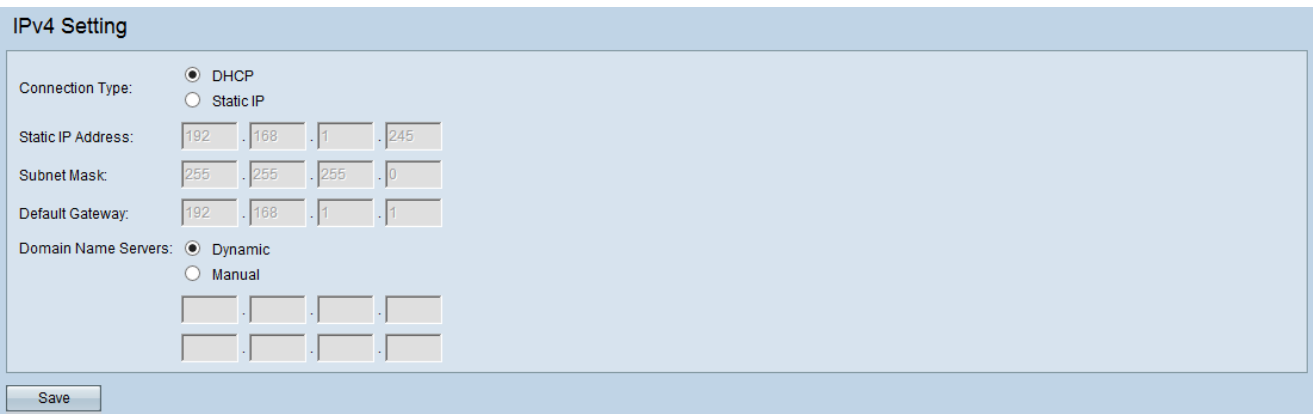

步驟2.在Connection Type欄位中,按一下所需的單選按鈕以指定裝置獲取IP地址的方式。預 設情況下,WAP裝置上的DHCP客戶端自動廣播網路資訊請求。如果要使用靜態IP地址,必須 禁用DHCP客戶端並手動配置IP地址和其他網路資訊。

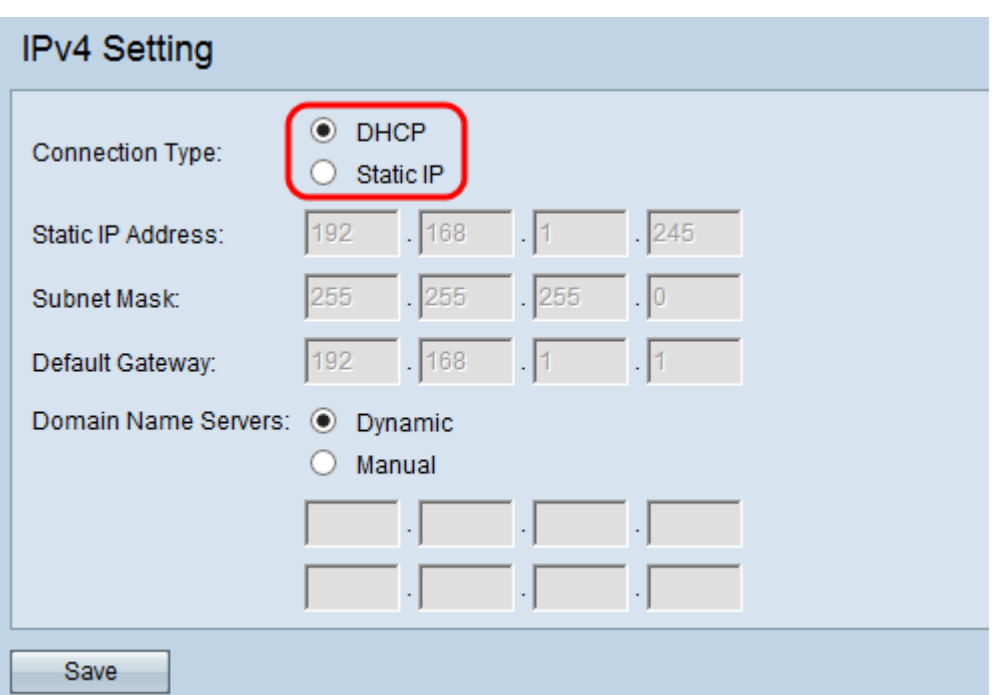

可用選項定義如下:

·DHCP - LAN上的DHCP伺服器將IP地址分配給WAP裝置。如果選擇此選項,請繼續執行 [DHCP](#page-1-0)部分的第1步。

·靜態IP — 手動配置IPv4地址。IPv4地址的格式應類似於xxx.xxx.xxx.xxx(192.0.2.10)。 如果 選擇此選項,請跳至<mark>靜態IP</mark>一節的步驟1。

#### <span id="page-1-0"></span>**DHCP** Ξ

步驟1.在Domain Name Servers欄位中單*選所需的按*鈕。域名系統(DNS)是一種協定,通過將 域名轉換為裝置各自的IP地址,幫助裝置通過Internet訪問其他電腦和專用網路。

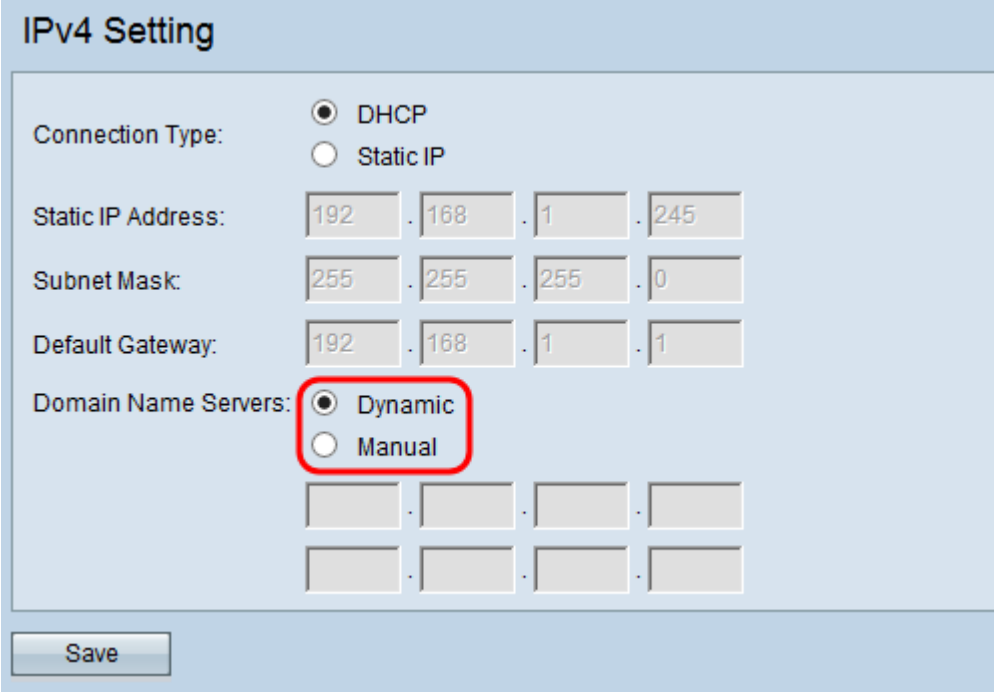

可用選項定義如下:

·動態 — WAP裝置從LAN上的DHCP伺服器獲取DNS伺服器地址。如果選擇此選項,請跳至 步驟3。

·手動 — 允許您在*域名伺服器(Domain Name Servers*)欄位中手動配置一個或多個DNS伺服 器地址。

步驟2.(可選)如果您選擇Manual單選按鈕,請在可用欄位中輸入DNS伺服器的IP地址。雖 然有兩個可用欄位,但只需要一個地址;輸入第二個地址是可選的。如果其中一個伺服器關閉 或不可用,則擁有兩個DNS伺服器會很有用。

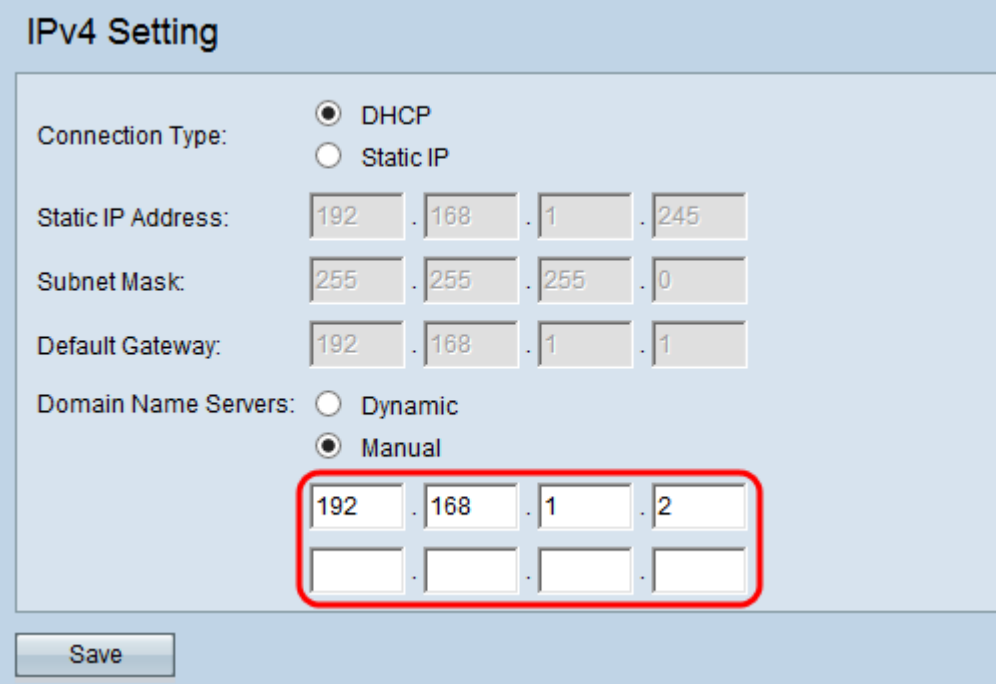

步驟3.按一下Save以儲存設定。

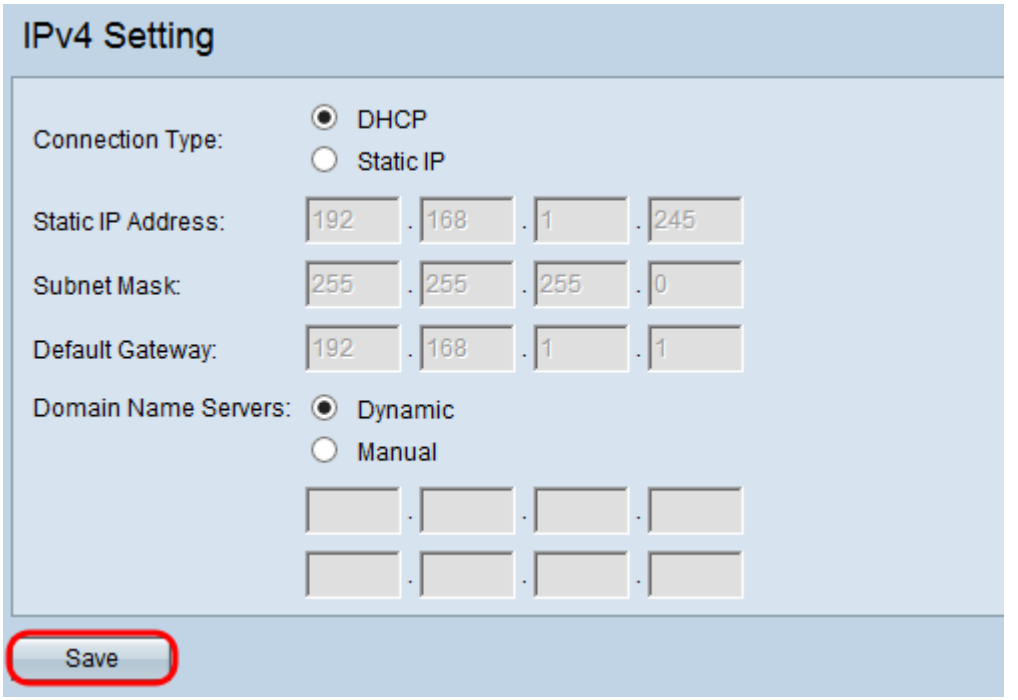

步驟4.如果更改了任何設定,將顯示一個彈出視窗,警告可能斷開連線。按一下「OK」以應 用您的設定。

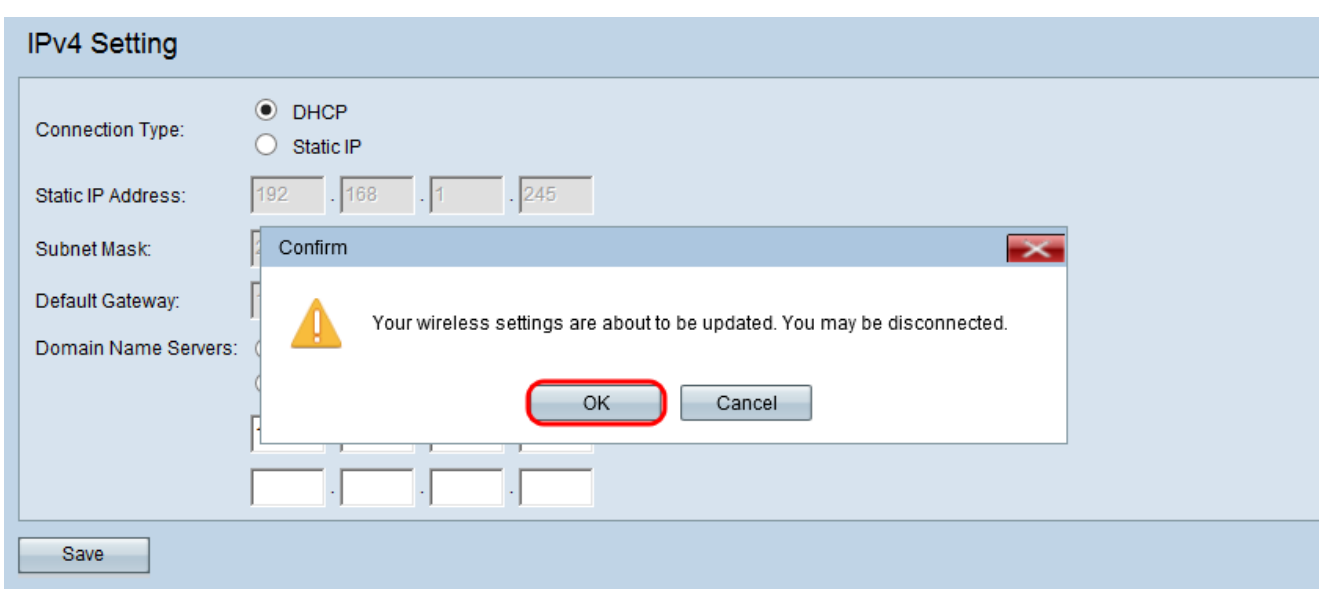

## <span id="page-3-0"></span>靜態IP Ī

步驟1.在靜態IP地址欄位中輸入接入點的IP地址。您分配的IP地址不應分配給同一網路中的任 何其他裝置。

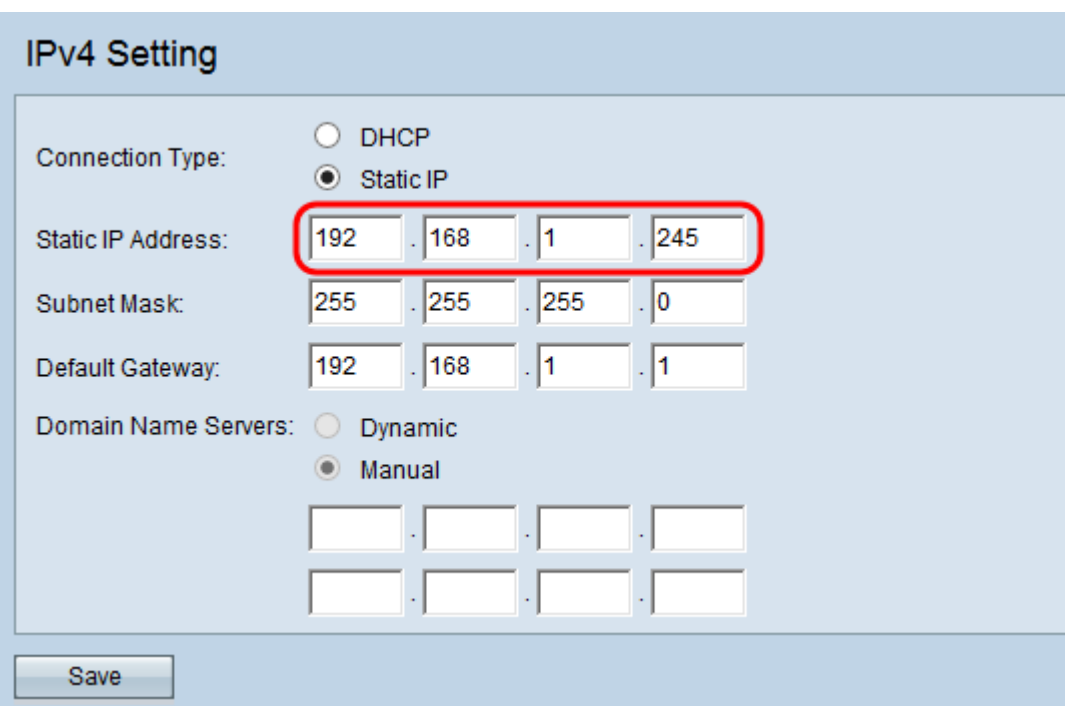

步驟2.在Subnet Mask欄位中輸入網路的子網掩碼。預設掩碼取決於您選擇的IP地址類別或您 用於網路的子網數量。

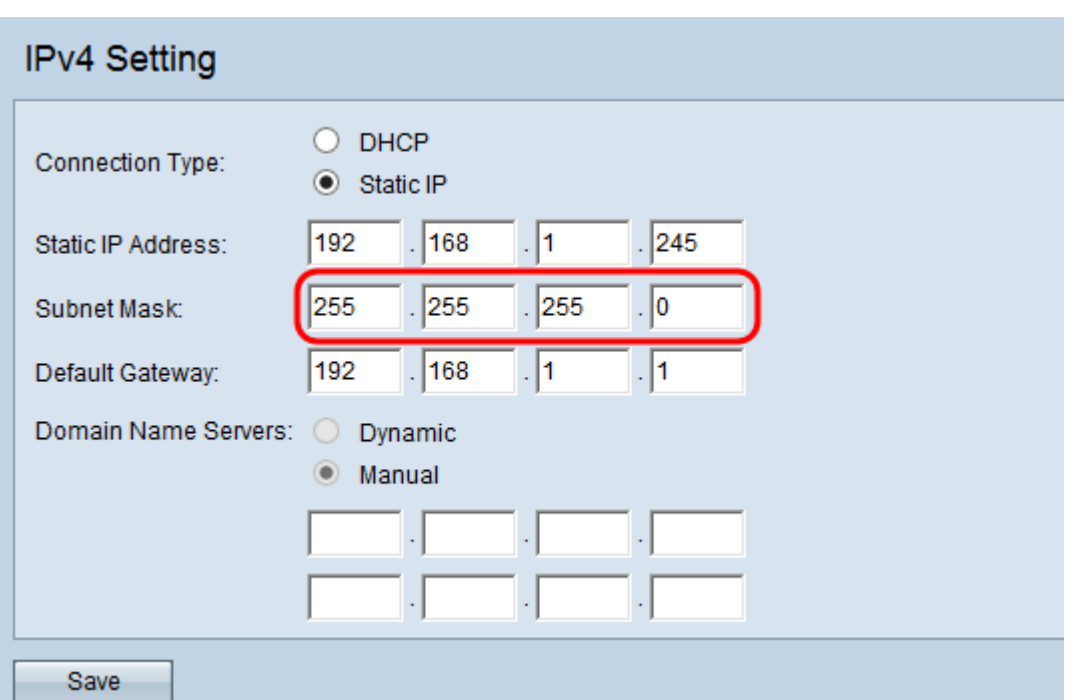

步驟3.在Default Gateway欄位中輸入預設網關IP地址。預設網關是當IP地址與路由表中的路 由不匹配時使用的電腦上的節點。接著,預設閘道會適當地轉送流量。預設網關通常是路由器 。要瞭解如何查詢預設網關的IP地址,請參閱*使用Windows命令提示符確定已連線裝置的IP地* 址一文。

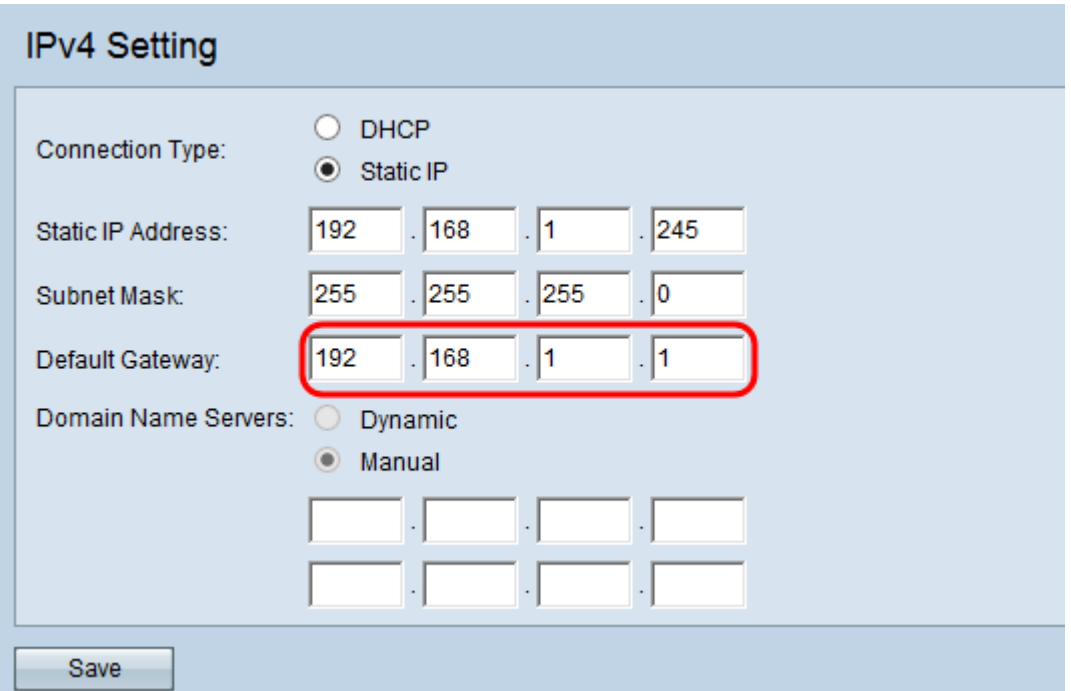

步驟4.在「域名伺服器」欄位中輸入域名系統(DNS)伺服器的IP地址。在Domain Name Servers欄位中按一下所需的單選按鈕。域名系統(DNS)是一種協定,通過將域名轉換為裝置 各自的IP地址,幫助裝置通過Internet訪問其他電腦和專用網路。還可以在提供的其他欄位中 新增其他DNS伺服器IP地址,但它是可選的。如果其中一個伺服器關閉或不可用,則擁有兩個 DNS伺服器會很有用。

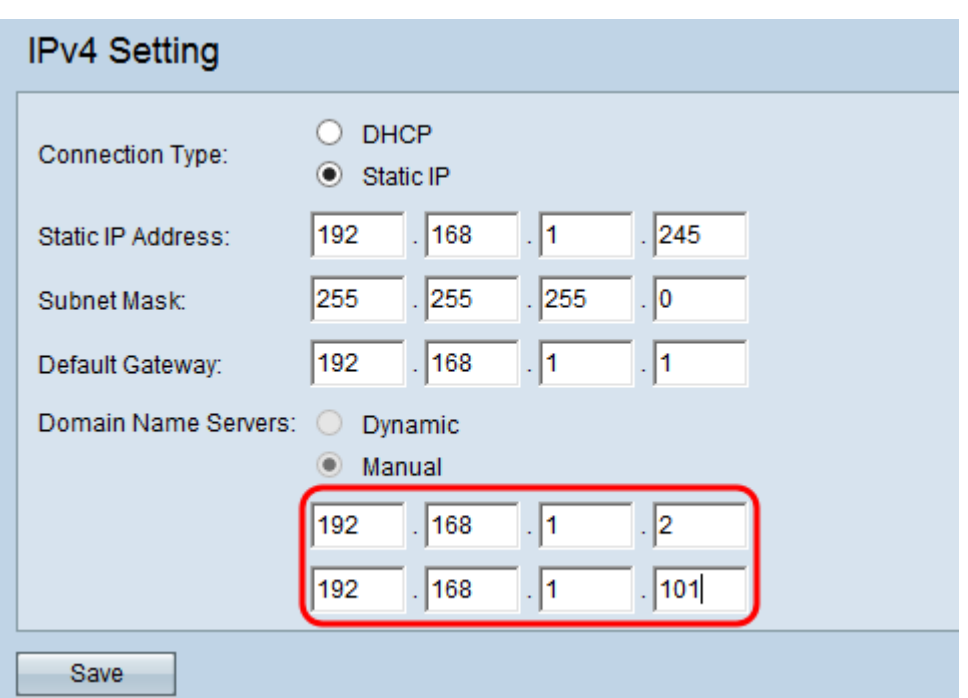

步驟5.按一下Save以儲存設定。

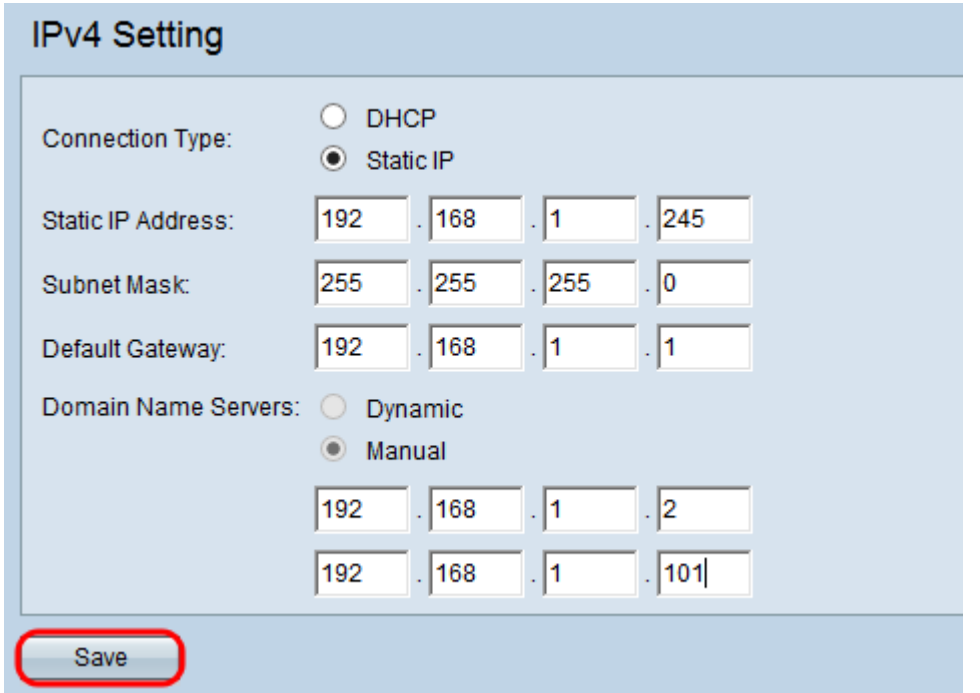

步驟6.如果更改了任何設定,將顯示一個彈出視窗,警告可能斷開連線。按一下「OK」以應 用您的設定。

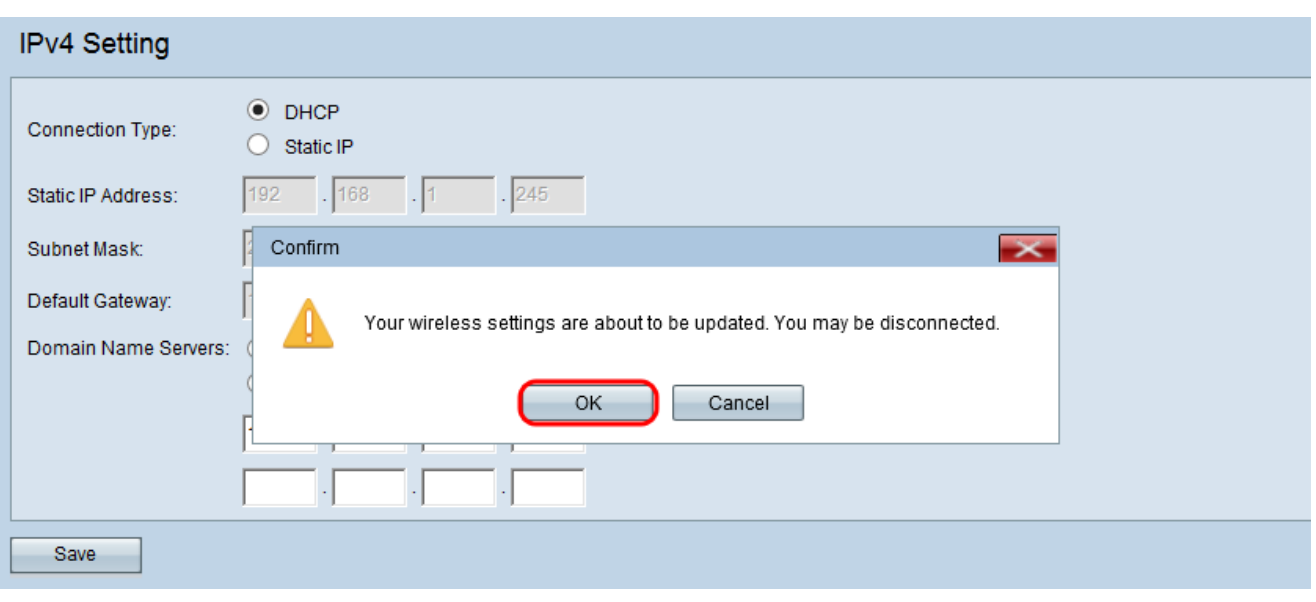